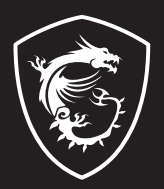

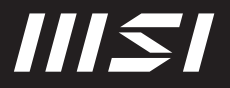

# USER GUIDE

Gaming | Content Creation | Business & Productivity

# MANUEL D'UTILISATION ORDINATEUR PORTABLE

# Table des matières

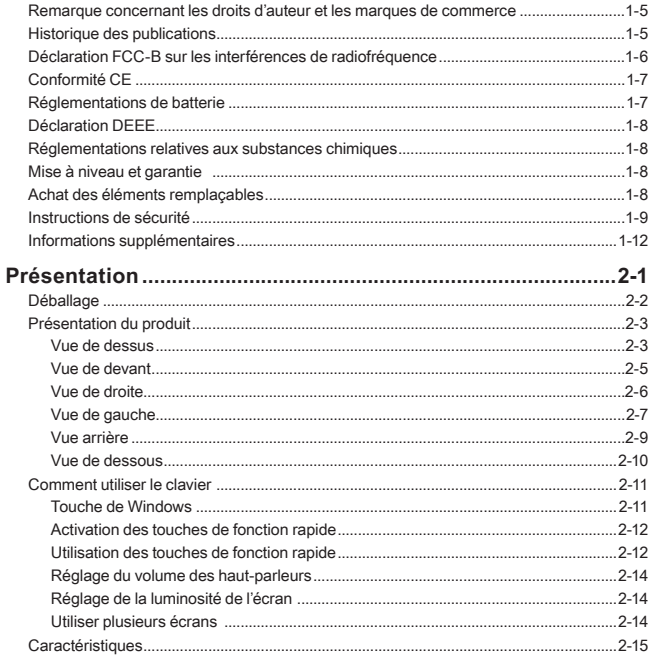

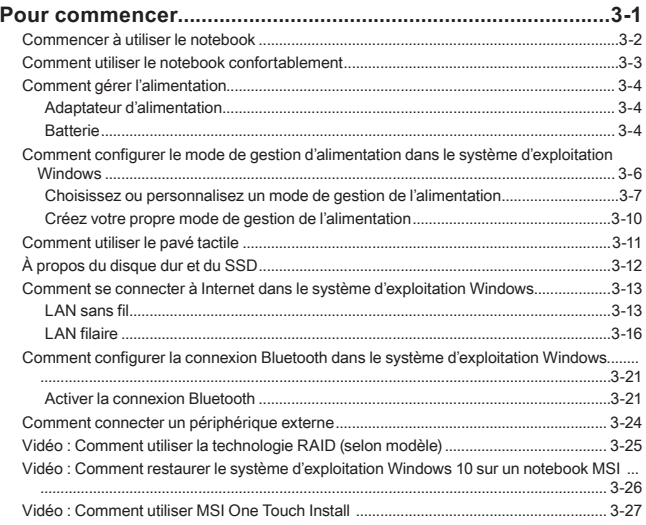

# <span id="page-4-0"></span>**Remarque concernant les droits d'auteur et les marques de commerce**

Copyright © Micro-Star Int'l Co., Ltd. Tous droits réservés. Le logo MSI utilisé est une marque de commerce déposée de Micro-Star Int'l Co., Ltd. Tous les autres noms et marques mentionnés sont des marques de commerce de leurs propriétaires respectifs. Nous ne fournissons aucune garantie quant à l'exactitude et l'exhaustivité des informations. MSI se réserve le droit d'apporter des changements à ce document sans préavis.

# **Historique des publications**

- ▶ Version : 1.1
- ▶ Date : 01, 2022

# <span id="page-5-0"></span>**Déclaration FCC-B sur les interférences de radiofréquence**

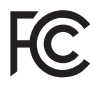

Cet appareil a subi des tests de contrôle et a été déclaré conforme aux restrictions imposées aux appareils numériques de classe B, par la section 15 de la réglementation FCC.

Ces restrictions sont destinées à assurer une protection raisonnable contre les interférences indésirables lorsque l'appareil est utilisé dans un environnement résidentiel. Ce matériel génère, exploite et peut émettre des fréquences radioélectriques. En outre, en cas d'installation ou d'utilisation non conforme aux instructions, il risque de provoquer des interférences indésirables avec les communications radioélectriques. Cependant, rien ne garantit qu'aucune interférence ne se produise dans certaines installations particulières. Si cet équipement provoque des interférences indésirables avec les réceptions radio et TV (ce que vous pouvez déterminer en allumant et en éteignant l'appareil), nous vous engageons vivement à y remédier en prenant l'une des mesures suivantes :

- ▶ Réorientez ou déplacez l'antenne de réception.
- ▶ Augmentez la distance séparant l'appareil du récepteur.
- ▶ Raccordez l'appareil à une prise de courant située sur un circuit différent de celui du récepteur.

#### REMARQUES

- ▶ Les changements ou modifications qui ne sont pas expressément approuvés par la partie responsable de la conformité aux normes peuvent annuler le droit de l'utilisateur à utiliser l'appareil.
- ▶ Les câbles blindés et les cordons d'alimentation CA, s'il y en a, doivent être utilisés de manière à être conformes aux limitations sur les émissions.

# **Conditions FCC**

Cet appareil est conforme aux dispositions de la section 15 de la réglementation FCC. Son utilisation est soumise aux deux conditions suivantes :

- ▶ Cet appareil ne doit pas générer d'interférences nuisibles.
- ▶ Cet appareil doit accepter toute interférence reçue, même celles qui sont susceptibles d'entraîner un fonctionnement indésirable.

# <span id="page-6-0"></span>**Conformité CE**

 $\epsilon$ 

Ce périphérique est conforme aux exigences essentielles de sécurité et aux autres dispositions relatives mises en place par les Directives Européennes.

## **Réglementations de batterie**

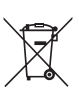

**Union européenne :** Les piles, les batteries et les accumulateurs ne doivent pas être jetés comme des déchets domestiques non triés. Veuillez faire appel au système de collecte public pour faire recycler ou détruire votre batterie en conformité avec les réglementations locales.

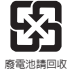

**Taïwan :** Pour une meilleure protection de l'environnement, les batteries usées doivent être ramassées séparément pour être recyclées ou éliminées d'une manière particulière.

Etat de Californie, Etats-Unis : Les piles boutons peuvent contenir du perchlorate et nécessitent une manipulation particulière lors de leur recyclage ou de leur destruction dans l'état de Californie.

Pour plus d'informations, rendez-vous sur la page : http://www.dtsc.ca.gov/ hazardouswaste/perchlorate/

#### **Directives de sécurité concernant l'utilisation d'une batterie lithium-ion**

Le remplacement incorrect de la batterie peut provoquer un risque d'explosion. Si vous devez remplacer votre batterie, choisissez seulement une batterie de même type ou d'un type équivalent recommandé par le fabricant. Pour vous débarrasser de votre batterie usagée, veuillez suivre les instructions du fabricant.

## <span id="page-7-0"></span>**Déclaration DEEE**

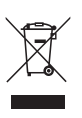

**Union européenne :** Selon la directive européenne DEEE, ou 2002/96/EC, relative aux déchets d'équipements électriques et électroniques et ayant pris effet le 13 août 2005, les produits électriques et électroniques ne peuvent plus être déposés dans les décharges municipales ni être mis à la poubelle, et les fabricants des équipements concernés sont obligés de récupérer ces produits lorsque ceux-ci atteignent leur fin de vie.

# **Réglementations relatives aux substances chimiques**

En conformité avec les règlements concernant l'utilisation de substances chimiques, tels que le règlement européen REACH (Règlement CE N° 1907/2006 du Parlement européen et du Conseil), MSI fournit toutes les informations quant à leur utilisation dans ses produits sur la page :

https://csr.msi.com/global/index

## **Mise à niveau et garantie**

Veuillez noter que certains composants, tel que les cartes de mémoire, disque dur, SSD, ODD et la carte combo bluetooth/ WiFi, préinstallés dans le produit peuvent être mise à niveau ou remplacés à la demande de l'utilisateur selon les modèles que l'utilisateur a achetés.

Pour toute autre information sur le produit acheté, veuillez contacter votre fournisseur local. **N'essayez pas de mettre à niveau ou de remplacer un composant du produit** si vous ne savez pas l'emplacement des composants ou le montage/ démontage. Cela risquerait d'endommager le produit. **Il est recommandé de contacter un fournisseur ou un service d'entretien autorisé pour des informations sur le service de produit.**

## **Achat des éléments remplaçables**

Veuillez noter que l'achat de pièces remplaçables (ou compatibles) du produit acheté dans certains pays ou certaines régions doivent être mises à disposition par le fabricant au moins 5 ans après l'arrêt de la fabrication du produit, compte tenu des dispositions réglementaires publiées à l'époque. Pour les informations détaillées concernant l'achat de pièces détachées, veuillez contacter le fabricant par le biais de http://www.msi.com/ support/.

## <span id="page-8-0"></span>**Instructions de sécurité**

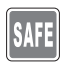

Veuillez lire attentivement les instructions de sécurité et prendre en compte tous les avertissements et toutes les précautions d'usage se trouvant sur l'appareil ou sur le mode d'emploi.

- • Le remplacement d'une batterie par un type incorrect qui peut contourner un dispositif de protection.
- • Jeter une batterie dans un feu ou un four chaud, l'écraser ou la couper mécaniquement, ce qui peut provoquer une explosion.

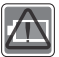

- • Laisser une batterie dans un environnement à la température extrêmement élevée pouvant provoquer une explosion ou une fuite de liquide ou de gaz inflammable.
- • Soumettre une batterie à un environnement à pression d'air extrêmement basse pouvant provoquer une explosion ou une fuite de liquide ou de gaz inflammable.
- • Branchez le câble d'alimentation sur une prise secteur facilement accessible.
- • Mettez le notebook hors tension en débranchant le câble d'alimentation de la prise secteur.

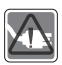

- • Si le câble d'alimentation dispose d'une fiche tripolaire, branchezle sur une prise tripolaire reliée à la terre. Ne désactivez pas la broche de mise à la terre du câble d'alimentation car il représente une protection importante.
- • Utilisez toujours l'adaptateur CA / CC et le câble d'alimentation approuvés par MSI ou un câble compatible acheté chez un revendeur MSI officiel.
- • Placez le cordon d'alimentation de manière à éviter de marcher dessus. Ne posez rien sur le cordon d'alimentation.
- • Placez toujours le notebook sur une surface stable, plate et solide avant de l'installer.

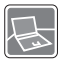

- • N'utilisez pas le notebook sur une surface instable, comme vos genoux, votre lit, votre oreiller ou votre canapé, etc.
- • Ne couvrez pas les ventilateurs pour éviter la surchauffe du notebook.

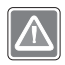

AVERTISSEMENT : N'ingérez pas la batterie. Une ingestion de la pile bouton peut entraîner de graves brûlures internes susceptibles de provoquer la mort. Gardez les piles neuves et usagées hors de la portée des enfants.

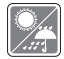

Conservez cet appareil à l'abri de l'humidité et des températures élevées.

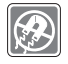

Éloignez l'appareil de tout équipement émettant un champ magnétique ou électrique puissant.

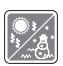

- • Ne laissez pas le notebook dans un environnement non climatisé, à des températures dépassant les 60ºC (140ºF) ou inférieures à 0ºC (32ºF) car cela pourrait endommager l'appareil.
- • En marche, le notebook supporte une température ambiante maximum de 35ºC (95ºF).

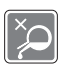

- • Ne versez jamais aucun liquide dans le notebook, cela pourrait endommager l'appareil et vous pourriez vous électrocuter.
- • N'utilisez jamais de substance chimique (quelle qu'elle soit) pour nettoyer cet équipement, notamment le clavier, le pavé tactile et le châssis du notebook.

Si l'une des situations suivantes se produit, faites inspecter l'appareil par un réparateur :

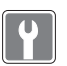

- Du liquide a coulé dans l'appareil.
- • L'appareil a été exposé à l'humidité.
- L'appareil ne fonctionne pas correctement ou vous ne pouvez pas le faire fonctionner conformément au guide d'utilisation.
- • L'appareil est tombé et est abîmé.
- • L'appareil présente des signes apparents de fracture.

• Le cordon d'alimentation ou la prise est endommagé.

#### **Economie d'énergie**

- • Consommation d'énergie réduite pendant l'utilisation et en mode veille.
- • Utilisation limitée des matières nuisibles à l'environnement et la santé.
- • Facile à désassembler et à recycler.
- • Utilisation réduites de ressources naturelles pour encourager le recyclage.
- • Durée de vie prolongée grâce à une capacité de mise à niveau améliorée.

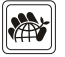

• Réduction des déchets grâce à une politique de récupération des produits en fin de vie.

#### **Politique environnementale**

- • Le produit a été conçu dans le but d'être ensuite recyclé ou réutilisé et ne doit donc pas être mis au rebus.
- • Veuillez faire appel au système de collecte public pour faire recycler ou détruire votre produit en fin de vie.
- • Visitez le site internet de MSI et localisez le distributeur le plus proche pour plus d'information sur le recyclage.
- • Vous pouvez aussi nous contacter par l'intermédiaire de l'adresse gpcontdev@msi.com pour obtenir plus d'informations concernant la destruction, la reprise, le recyclage et le désassemblage des produits MSI.

# <span id="page-11-0"></span>**Informations supplémentaires**

Pour obtenir plus d' informations sur les fonctions exclusives de l'ordinateur portable MSI de toutes les séries, veuillez vous rendre sur les pages :

http://www.msi.com et https://www.youtube.com/user/MSI

Les fonctionnalités et les configurations peuvent varier selon les modèles. Il est recommandé de consulter les revendeurs locaux pour obtenir des informations détaillées.

#### **Améliorez votre créativité avec le stylet actif MSI Pen**

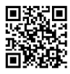

Le stylet actif MSI Pen dispose d'une fonction de télécommande personnalisable pour la présentation et d'autres applications. Il pourra vous accompagner dans votre travail créatif avec les applications Microsoft Office ou Adobe.

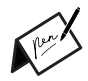

#### **SteelSeries Engine 3 en exclusivité sur les ordinateurs MSI Gaming**

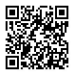

La collaboration entre MSI et SteelSeries a permis l'intégration exclusive de l'application SteelSeries Engine 3 dans les ordinateurs portables MSI Gaming. Cette application combine toutes les fonctionnalités que les joueurs utilisent le plus souvent pour la gestion de leurs périphériques.

#### **Des couleurs parfaites avec la technologie True Color**

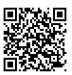

MSI s'est associé à Portrait Displays, Inc. pour développer une technologie d'affichage de haute précision.

La technologie MSI True Color garantit que l'écran de chaque ordinateur portable MSI offrira une précision et une fidélité des couleurs incomparables.

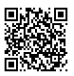

#### **Tutoriel : Comment utiliser la technologie Nahimic**

Découvrez comment utiliser la technologie Nahimic et ses trois fonctionnalités : Effets audio, Effets microphone et Enregistrement audio en haute définition.

# <span id="page-12-0"></span>**Présentation**

## <span id="page-13-0"></span>Présentation

Félicitations, vous venez d'acheter un notebook de conception exceptionnelle, qui saura vous faire vivre une agréable expérience professionnelle. Nous sommes fiers de vous annoncer que ce produit a fait l'objet de tests minutieux et assure une sécurité de fonctionnement sans précédent afin de satisfaire chacun de nos utilisateurs.

# **Déballage**

Commencez par sortir les articles du carton d'emballage tout en les contrôlant attentivement. Si l'un des articles est endommagé ou venait à manquer, veuillez contacter immédiatement votre revendeur. Conservez le carton ainsi que les matériaux d'emballage dans le cas où vous devriez ultérieurement retourner l'unité. L'emballage doit contenir les articles suivants :

- ▶ Notebook
- ▶ Guide de démarrage rapide
- ▶ Adaptateur CA/CC et cordon d'alimentation CA
- ▶ Sacoche de transport en option

# <span id="page-14-0"></span>**Présentation du produit**

Cette section décrit les principaux aspects du notebook. Cela vous permettra d'en savoir plus sur l'apparence de ce notebook avant de vous en servir. Veuillez prendre note que le notebook présenté dans cette section peut différer de celui que vous avez acheté.

## **Vue de dessus**

L'illustration de la vue de dessus et la description ci-dessous vous permettent de visualiser les principales zones de fonctionnement de votre notebook.

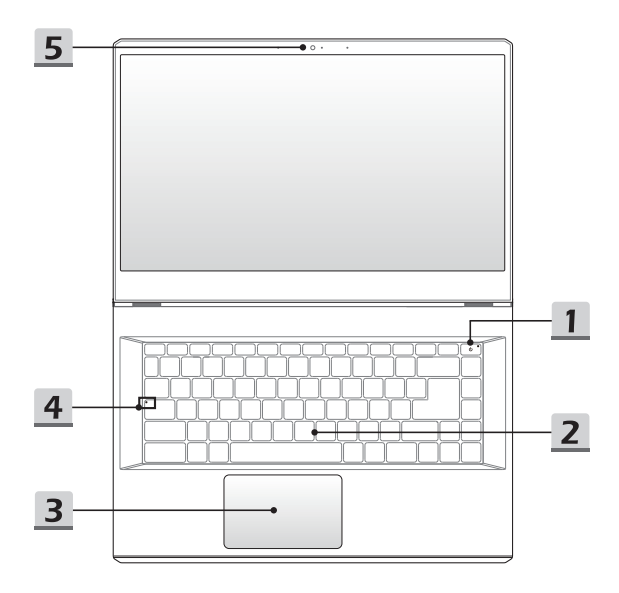

#### **1. Touche d'alimentation / LED d'alimentation / LED Mode GPU**

#### **Touche d'alimentation**

- • Appuyez sur cette touche pour allumer le notebook.
- • Lorsque le notebook est sous tension, appuyez sur cette touche pour forcer le notebook à passer en mode veille. Appuyez à nouveau pour sortir le système de veille.
- • Appuyez longuement sur cette touche et suivez les instructions affichées à l'écran pour éteindre le notebook.

### $\phi$

#### **LED d'alimentation / LED Mode GPU**

- • S'allume blanc lorsque le notebook est sous tension et en mode GPU intégré.
- • S'allume en orange lorsqu'il est en mode GPU supporté (selon modèle).
- La LED s'éteint lorsque le notebook passe en mode veille.
- • La LED s'éteint lorsque le notebook est hors tension.

#### **2. Clavier**

Le clavier intégré dispose de toutes les fonctions d'un clavier de notebook. Référezvous à la partie **Comment utiliser le clavier** pour plus de détails.

#### **3. Pavé tactile**

Il s'agit du dispositif de pointage du notebook.

**4. Voyant d'état LED**

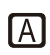

#### **Caps Lock**

L'indicateur LED s'allume lorsque la fonction Ver. Caps est activée.

#### **5. Webcam / LED de la webcam / Microphone interne**

- • La webcam intégrée peut être utilisée pour prendre des photos, enregistrer des vidéos, tenir une vidéoconférence etc.
- • L'indicateur LED placé près de la webcam clignote lorsqu'elle est activée et s'éteint quand elle est désactivée.
- • Le microphone intégré partage la même fonction avec un microphone externe.

## <span id="page-16-0"></span>**Vue de devant**

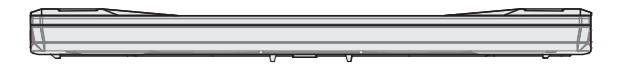

Espace blanc ci-dessous

## <span id="page-17-0"></span>**Vue de droite**

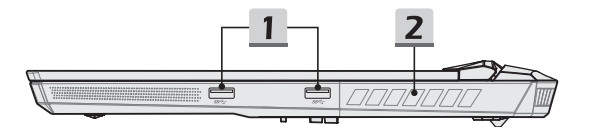

#### **1. Port USB 3.2 Gen 1**

Le port USB 3.2 Gen 1 (SuperSpeed USB) supporte un transfert de données ultrarapide pour les périphériques connectés, tels que des périphériques de stockage, des disques durs ou des appareils vidéo.

#### **2. Ventilateur**

Le ventilateur est conçu pour refroidir le système. Pour garantir une bonne circulation de l'air, N'OBSTRUEZ JAMAIS les grilles du ventilateur.

## <span id="page-18-0"></span>**Vue de gauche**

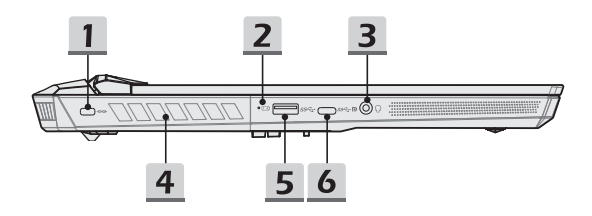

- **1. Encoche de sécurité Kensington** Ce notebook est doté d'une encoche de sécurité Kensington qui permet à l'utilisateur de le sécuriser sur place.
- **2. Voyant d'état LED**

#### **Batterie**

- • L'indicateur LED s'allume lorsque la batterie est en charge.
- • La couleur de l'indicateur LED prend une teinte ambrée lorsque la batterie atteint un faible niveau.

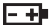

- • L'indicateur LED clignote lorsque la batterie est défectueuse. Contactez un revendeur agréé local ou un centre de service si le problème persiste.
	- • L'indicateur LED de la batterie s'éteint lorsque la batterie est complètement chargée ou lorsque l'adaptateur CA/CC est débranché.

#### **3. Port audio combo**

- • Ce port est pensé pour connecter un casque, un microphone ou un casque avec microphone.
- • Le port audio combo supporte une prise casque 3,5 mm à 4 pôles.

#### **4. Ventilateur**

Le ventilateur est conçu pour refroidir le système. Pour garantir une bonne circulation de l'air, N'OBSTRUEZ JAMAIS les grilles du ventilateur.

#### **5. Port USB 3.2 Gen 1**

Le port USB 3.2 Gen 1 (SuperSpeed USB) supporte un transfert de données ultrarapide pour les périphériques connectés, tels que des périphériques de stockage, des disques durs ou des appareils vidéo.

#### **6. Port USB 3.2 Gen 2 (Type-C, avec fonction DisplayPort)**

Le port USB 3.2 Gen 2 (SuperSpeed USB 10 Gb/s) supporte un transfert de données ultrarapide pour les périphériques connectés, tels que des périphériques de stockage, des disques durs ou des appareils vidéo. Le connecteur USB type C se reconnaît à son design affiné et dispose d'un design réversible permettant de brancher le câble dans un sens comme dans l'autre.

## <span id="page-20-0"></span>**Vue arrière**

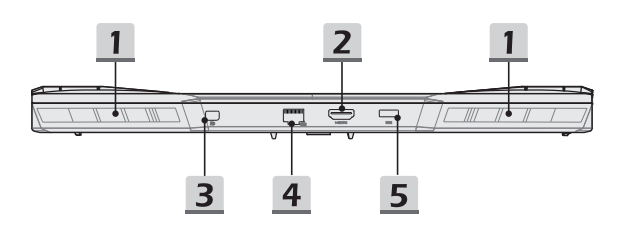

#### **1. Ventilateur**

Le ventilateur est conçu pour refroidir le système. Pour garantir une bonne circulation de l'air, N'OBSTRUEZ JAMAIS les grilles du ventilateur.

### **2. Connecteur HDMI**

La technologie HDMI (High-Definition Multimedia Interface) est une interface de pointe qui prend en charge des connexions courantes aux équipements de haute définition et ultra haute définition.

#### **3. Mini-DisplayPort**

Le Mini-DisplayPort est la version miniaturisée du DisplayPort. Avec un adaptateur approprié, le Mini-DisplayPort peut être utilisé avec une interface VGA, DVI ou HDMI.

#### **4. Connecteur RJ-45**

Avec un débit de transmission supporté de 10/100/1000/2500 mb/s, le connecteur Ethernet est utilisé pour brancher un câble LAN et créer une connexion réseau filaire.

#### **5. Connecteur d'alimentation**

Ce connecteur permet de brancher l'adaptateur CA/CC pour alimenter le notebook.

## <span id="page-21-0"></span>**Vue de dessous**

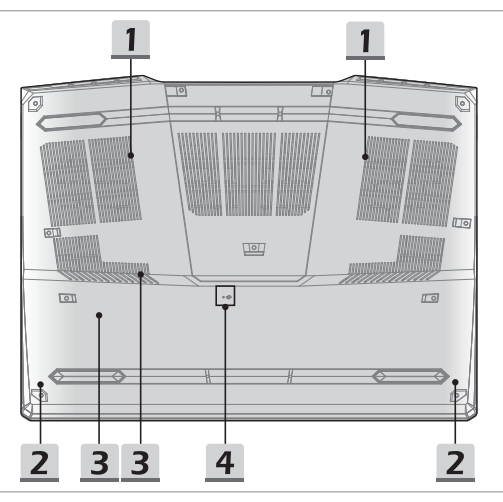

#### **1. Ventilateur**

Le ventilateur est conçu pour refroidir le système. Pour garantir une bonne circulation de l'air, N'OBSTRUEZ JAMAIS les grilles du ventilateur.

#### **2. Haut-parleurs stéréo**

Ce notebook peut être équipé de haut-parleurs stéréo intégrés qui délivrent un son de haute qualité et supportent la technologie audio haute définition.

#### **3. Slots SSD**

Ce notebook est équipé d'un slot SSD M.2 qui supporte le périphérique SSD à interface PCIe. Contactez un revendeur ou un centre de service agréé pour des informations sur le service de produit.

#### **4. Trou de réinitialisation pour la batterie**

Lorsque le microprogramme du système (EC) est mis à jour ou que le système s'arrête, veuillez : 1) éteindre le notebook ; 2) retirer le câble d'alimentation CA ; 3) insérer la pointe d'un trombone dans ce trou pendant 10 secondes ; 4) connecter le câble d'alimentation CA ; 5) allumer le notebook.

# <span id="page-22-0"></span>**Comment utiliser le clavier**

Ce notebook dispose d'un clavier aux fonctions complètes. Afin de garantir le bon fonctionnement du clavier, il est obligatoire d'installer les applications nécessaires avant d'utiliser les touches de fonction du clavier.

Utilisez les touches FN du clavier pour activer les applications ou les outils spécifiques. À l'aide de ces touches, votre travail sera plus efficace.

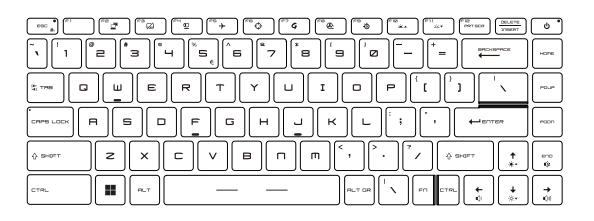

## **Touche de Windows**

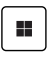

Vous trouverez sur le clavier une touche avec le logo Windows qui sert à exécuter des fonctions spécifiques à Windows, comme l'ouverture du menu Démarrer et le lancement du menu des raccourcis.

## <span id="page-23-0"></span>**Activation des touches de fonction rapide**

• Ce notebook est équipé d'un ensemble de touches de fonction rapide. Chaque touche de fonction, allant de F2 à F12, a une fonction intégrée qui peut être utilisée d'une simple pression.

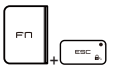

- • Les utilisateurs peuvent activer ou désactiver les touches de fonction rapide en appuyant sur les touches FN et ESC.
- • L'indicateur LED de verrouillage FN situé sur la touche ESC vous indique l'état de la fonction.

Le voyant LED est allumé : les touches de fonction rapide sont activées.

Le voyant LED est éteint : les combinaisons de touches FN standards sont activées.

## **Utilisation des touches de fonction rapide**

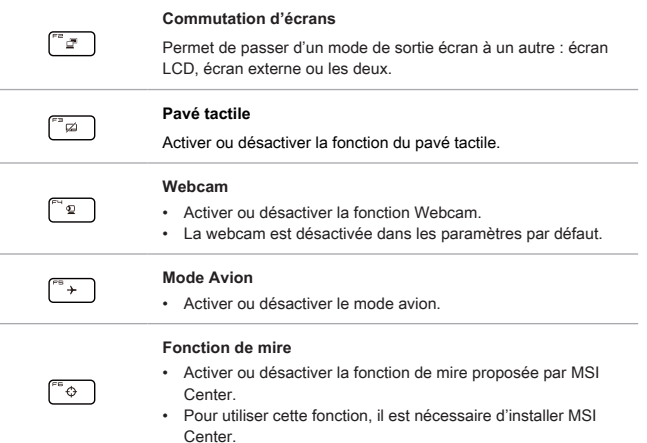

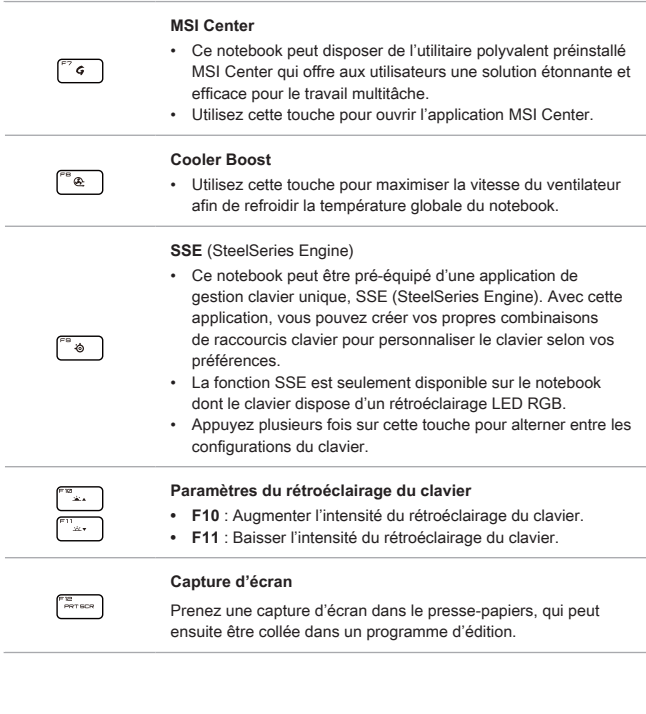

## <span id="page-25-0"></span>**Réglage du volume des haut-parleurs**

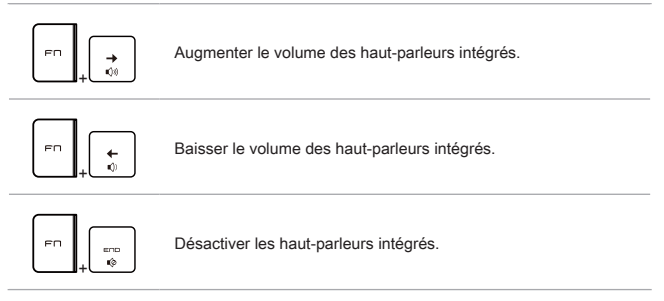

## **Réglage de la luminosité de l'écran**

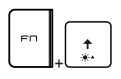

Augmenter la luminosité de l'écran LCD.

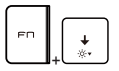

Baisser la luminosité de l'écran LCD.

## **Utiliser plusieurs écrans**

Si les utilisateurs connectent un écran supplémentaire au notebook, le système détectera automatiquement l'écran externe branché. Les utilisateurs pourront en personnaliser les paramètres d'affichage.

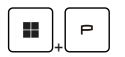

- Connectez l'écran au notebook.
- • Appuyez sur et maintenez la touche Windows, puis appuyez sur la touche [P] pour faire apparaître [Projet].
- • Sélectionnez le mode d'affichage du deuxième écran à partir des choix proposés : afficher le bureau sur l'écran PC uniquement, dupliquer le bureau, étendre le bureau ou afficher tout sur le deuxième écran uniquement.

# <span id="page-26-0"></span>**Caractéristiques**

Les caractéristiques illustrés ici sont donnés à titre de référence seulement et elles peuvent être modifiées sans avis préalable. Le produit actuellement vendu peut être différent selon la région.

Rendez-vous sur le site officiel MSI www.msi.com ou contactez les revendeurs locaux pour connaître les caractéristiques du produit acheté.

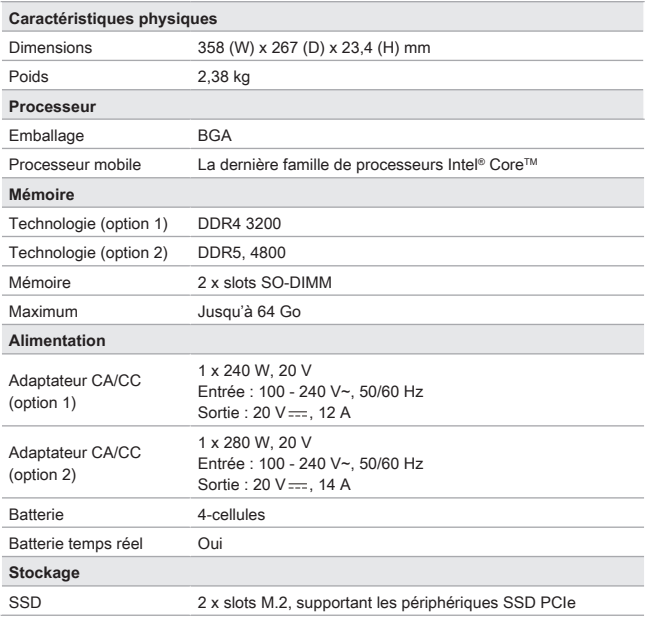

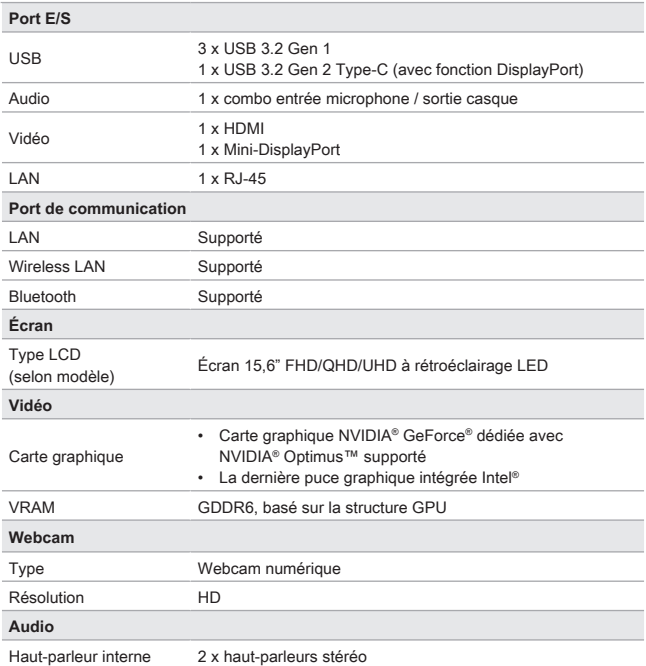

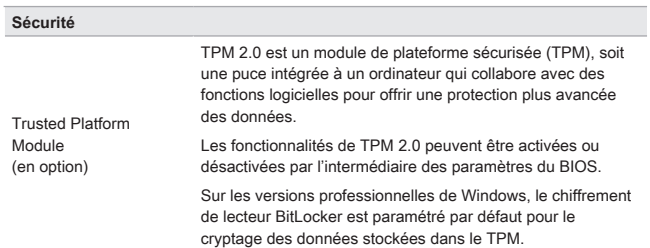

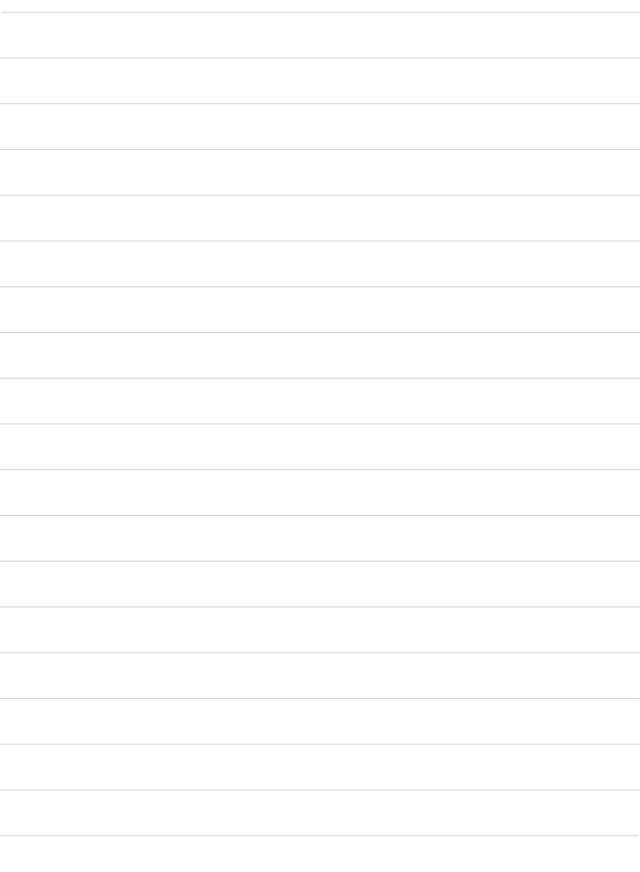

# <span id="page-30-0"></span>**Pour commencer**

# <span id="page-31-0"></span>**Commencer à utiliser le notebook**

Pour bien commencer à utiliser ce notebook, nous vous proposons de suivre les instructions ci-dessous.

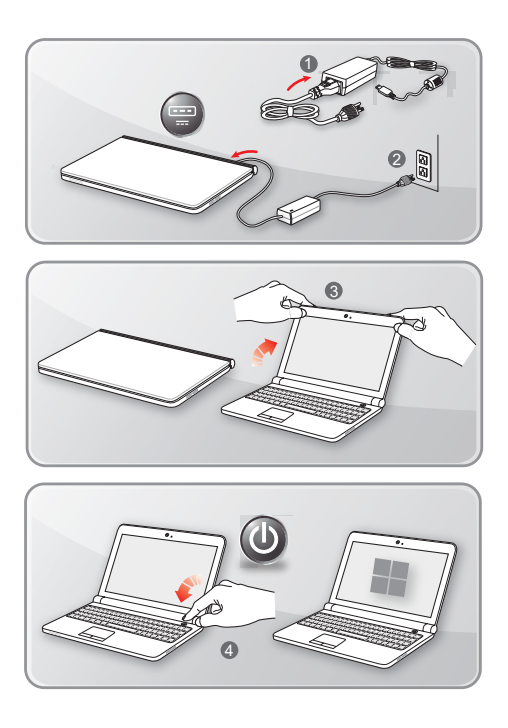

## <span id="page-32-0"></span>**Comment utiliser le notebook confortablement**

Si vous êtes novice en matière de notebook, veuillez lire les instructions suivantes pour assurer votre confort et sécurité lors de l'utilisation de ses fonctions.

- ▶ Votre espace de travail doit être suffisamment éclairé.
- ▶ Choisissez un bureau et une chaise confortables et aiustez leur hauteur selon votre posture.
- ▶ Lorsque vous êtes assis sur une chaise, réglez, si possible, le dossier de manière à maintenir confortablement votre dos.
- ▶ Placez vos pieds à plat et de facon naturelle sur le sol. Vos genoux et vos coudes doivent être placés à un angle d'environ 90 degrés lors de travail.
- ▶ Ajustez l'angle et la position du notebook pour profiter d'une vue optimale.
- ▶ Étirez-vous de manière régulière. Faites des pauses si vous travaillez pendant une longue période de temps.

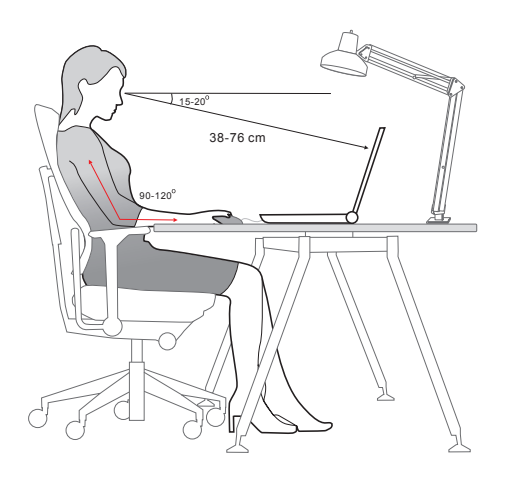

## <span id="page-33-0"></span>**Comment gérer l'alimentation**

Cette section vous fournit des instructions de sécurité à suivre lorsque vous utilisez un adaptateur d'alimentation et une batterie.

## **Adaptateur d'alimentation**

Avant de le démarrer pour la première fois, assurez-vous que votre notebook est connecté à une source d'alimentation par l'intermédiaire d'un câble d'alimentation CA. Si le notebook s'éteint automatiquement du fait d'un manque de batterie, cela entraînerait une erreur du système. Vous trouverez ci-dessous des conseils d'utilisation pour l'adaptateur d'alimentation.

- ▶ À faire
	- • Utiliser seulement l'adaptateur fourni avec votre notebook.
	- • Toujours faire attention à la chaleur émise par l'adaptateur d'alimentation en cours d'utilisation.
	- • Débranchez le cordon d'alimentation avant de démonter le notebook.
- ▶ À ne pas faire
	- • Couvrir un adaptateur en cours d'utilisation car cela provoquerait sa surchauffe.
	- • Si vous prévoyez de ne pas utiliser votre notebook pendant une longue période, débranchez le câble d'alimentation une fois le notebook éteint.

## **Batterie**

Lorsque vous achetez un nouveau notebook ou une nouvelle batterie de notebook, il est important de savoir comment recharger et prendre soin de votre batterie afin d'en profiter au maximum et le plus longtemps possible.

Remarquez que ces batteries ne peuvent pas être remplacées par l'utilisateur.

- ▶ **Consignes de sécurité**
	- • Ce notebook est équipé d'une batterie non amovible. Veuillez suivre les réglementations locales si vous voulez vous débarrasser de votre notebook usagé.
	- • Gardez toujours votre notebook à l'abri de l'humidité et des températures extrêmes.
	- • Veillez à toujours débrancher le cordon d'alimentation avant d'installer une batterie dans le notebook.

#### ▶ **Type de batterie**

- • Selon le modèle, ce notebook peut intégrer une batterie Li-ion ou Li-polymère de haute capacité.
- • Ces batteries sont rechargeables et représentent une source d'alimentation interne pour le notebook.

#### ▶ **Recharge de la batterie**

Pour optimiser la durée de vie de la batterie et éviter les soudaines pertes de puissance, veuillez lire les conseils ci-dessous :

- • Suspendre l'activité du système si vous prévoyez de le garder en veille pendant un long moment ou réduire le temps d'attente avant la mise en veille.
- • Éteindre le système si vous ne prévoyez pas d'utiliser le notebook pendant une longue période de temps.
- • Désactiver les paramètres inutiles ou déconnecter les périphériques en veille.
- • Connecter un adaptateur CA/CC dès que possible.

#### ▶ **Comment recharger la batterie correctement**

Veuillez prendre note des informations suivantes avant de recharger la batterie :

- • Si une batterie de rechange chargée n'est pas disponible, veuillez sauvegarder votre travail, fermer les programmes en cours et ainsi éteindre votre système.
- • Brancher un adaptateur CA/CC.
- • Vous pouvez utiliser le système, suspendre son fonctionnement, l'éteindre et le mettre hors tension sans interrompre le processus de charge.
- • Les batteries Li-ion et Li-polymère n'ont pas « d'effet mémoire ». Il n'est pas nécessaire de décharger la batterie avant de la recharger. Cependant, et de façon à optimiser la durée de vie de la batterie, nous vous recommandons de consommer complètement l'alimentation de la batterie une fois par mois.
- • Une fois la batterie rechargée, l'autonomie réelle du notebook dépendra de son utilisation.

# <span id="page-35-0"></span>**Comment configurer le mode de gestion d'alimentation dans le système d'exploitation Windows**

\* Pour les modèles équipés du système d'exploitation Windows 11.

Un mode de gestion de l'alimentation est un ensemble de paramètres matériels et système qui permettent de gérer la manière dont votre notebook utilise l'énergie. Vous pouvez utiliser les modes de gestion de l'alimentation pour réduire la quantité d'énergie consommée par votre notebook, optimiser les performances ou équilibrer ces deux éléments. Les modes de gestion de l'alimentation par défaut (Équilibré et Économiseur d'énergie) répondent aux besoins de la majorité des utilisateurs. Vous pourrez tout de même modifier les réglages des modes de gestion existants ou bien créer vos propres modes.

Les illustrations sont données à titre de référence seulement et peuvent varier en fonction de la version de système d'exploitation Windows installée.

## <span id="page-36-0"></span>**Choisissez ou personnalisez un mode de gestion de l'alimentation**

- 1. Allez dans [Start] (Démarrer) puis déplacez le curseur de la souris sur le champ [Type here to search] (Tapez ici pour rechercher).
- 2. Saisissez [control panel] (panneau de configuration) puis sélectionnez [Control Panel] (Panneau de configuration) pour continuer.
- 3. Ouvrez la fenêtre [All Control Panel Items] (Tous les Panneaux de configuration). Sélectionnez [Large icons] (Grandes icônes) dans le menu déroulant [View by] (Afficher par).
- 4. Sélectionnez [Power Options] (Options d'alimentation) pour continuer.
- 5. Dans la fenêtre [Power Options] (Options d'alimentation), le mode [Balanced] (Équilibré) est montré ici comme exemple. Cliquez sur [Change plan settings] (Modifier les paramètres du mode) pour ouvrir [Edit Plan Settings] (Modifier les paramètres du mode) afin de personnaliser un mode de gestion d'alimentation.
- 6. Modifiez les paramètres du plan sélectionné dans [Edit Plan Settings] (Modifier les paramètres du mode).
- 7. Cliquez sur [Change advanced power settings] (Modifier les paramètres d'alimentation avancés) pour ouvrir [Power Options] (Options d'alimentation). Apportez des modifications avancées au plan d'alimentation sélectionné pour répondre à vos besoins.
- 8. Pour restaurer le mode de gestion d'alimentation choisi à ses paramètres par défaut, cliquez sur [Restore plan defaults] (Restaurer les valeurs par défaut du plan).
- 9. Suivez les instructions à l'écran pour terminer les configurations.

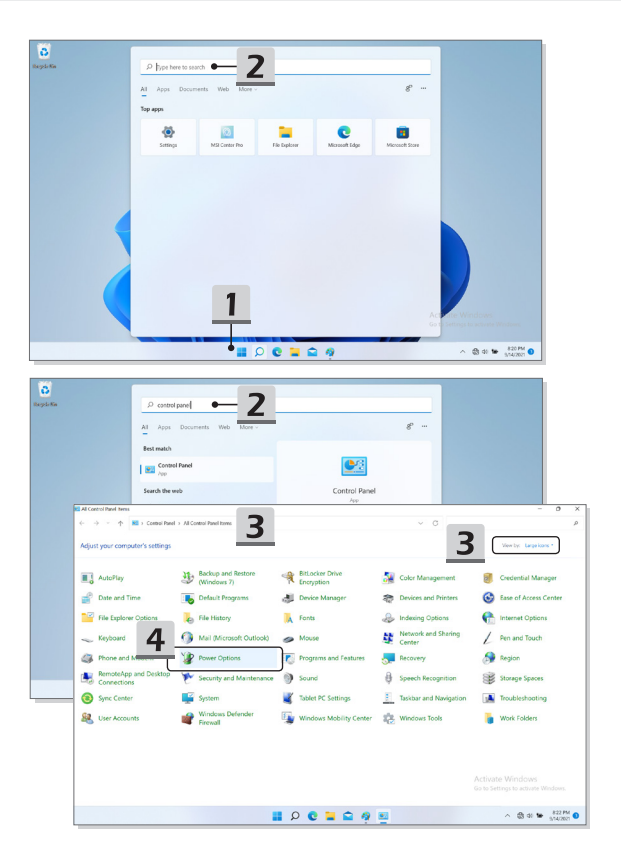

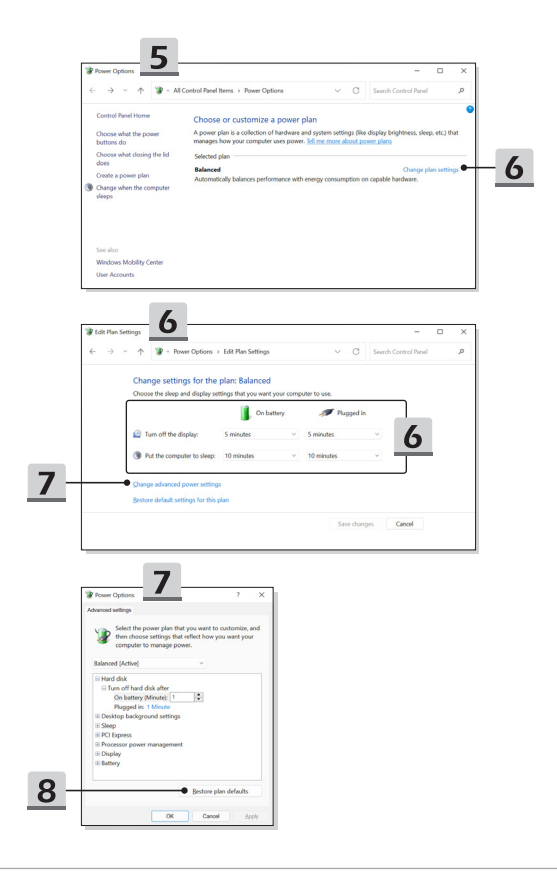

## <span id="page-39-0"></span>**Créez votre propre mode de gestion de l'alimentation**

Vous pouvez créer votre propre mode de gestion de l'alimentation et le personnaliser selon vos besoins.

- 1. Cliquez sur [Create a power plan] (Créer un mode de gestion de l'alimentation) dans [Power Options] (Options d'alimentation).
- 2. Commencez avec un mode existant et donnez un nom au nouveau mode de gestion de l'alimentation. Cliquez sur [Next] (Suivant) pour continuer.
- 3. Modifiez les paramètres du nouveau mode de gestion de l'alimentation. Cliquez sur [Create] (Créer) pour rendre le nouveau mode de gestion effectif.
- 4. Maintenant, vous disposez d'un nouveau mode de gestion de l'alimentation qui est automatiquement activé.

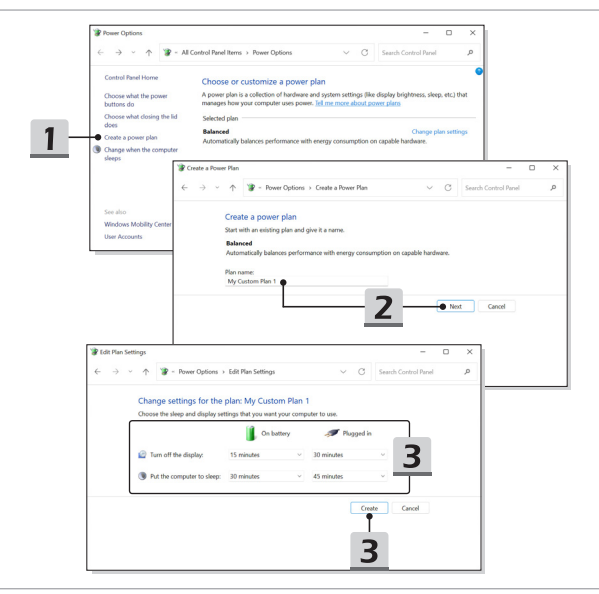

## <span id="page-40-0"></span>**Comment utiliser le pavé tactile**

Le pavé tactile intégré à votre notebook est un dispositif de pointage comparable à une souris standard et vous permettant de contrôler le notebook en pointant l'emplacement du curseur sur l'écran.

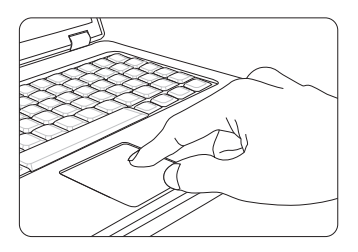

#### ▶ Personnalisation du pavé tactile

Vous pouvez personnaliser le pavé tactile afin qu'il réponde mieux à vos besoins. Si vous êtes gaucher par exemple, vous pouvez inverser les fonctions des deux boutons. De plus, vous pouvez modifier la taille, l'apparence, la vitesse de déplacement et d'autres fonctionnalités avancées du curseur à l'écran.

Pour configurer le pavé tactile, utilisez le pilote standard Microsoft ou IBM PS/2 de votre système d'exploitation Windows. Les propriétés de la souris dans le panneau de commande vous permettent de modifier la configuration.

▶ Positionnement et déplacement

Placez votre doigt sur le pavé tactile (habituellement l'index) : le pavé rectangulaire va réagir comme une copie miniature de votre écran. En déplaçant votre index sur le pavé, le curseur à l'écran bouge simultanément dans la même direction. Lorsque votre doigt atteint le bord du pavé, soulevez-le puis replacez-le sur le pavé pour poursuivre le mouvement.

<span id="page-41-0"></span>▶ Pointer et cliquer

Lorsque vous avez déplacé et placé le curseur sur une icône, un élément d'un menu ou une commande que vous voulez exécuter, il suffit d'appuyer légèrement sur le pavé tactile ou d'appuyer sur le bouton gauche pour le sélectionner. Cette procédure, appelée pointer et cliquer, représente la base du fonctionnement de votre notebook. Contrairement à la souris, l'ensemble du pavé tactile peut agir comme un clic gauche : chaque pression sur le pavé tactile correspond à une pression du bouton gauche de la souris. Si vous tapez rapidement deux fois sur le pavé tactile, il s'agit d'un double-clic.

▶ Glisser et déplacer

Vous pouvez déplacer des fichiers ou des objets dans votre notebook en utilisant la fonction Glisser/Déplacer. Il suffit de placer le curseur sur l'élément voulu et de taper légèrement à deux reprises tout en laissant votre doigt en contact avec le pavé tactile lors du deuxième contact. Vous pouvez maintenant faire glisser l'élément sélectionné jusqu'à l'emplacement voulu en déplaçant votre doigt sur le pavé. Soulevez votre doigt pour déposer l'élément à la place voulue. Vous pouvez également rester appuyé sur le bouton gauche lorsque vous sélectionnez un élément, puis déplacer votre doigt jusqu'à l'emplacement voulu. Pour finir, enlevez votre doigt du bouton gauche.

# **À propos du disque dur et du SSD**

Selon le modèle, ce notebook peut être équipé d'un disque dur ou d'un disque SSD.

Le disque dur et le disque SSD sont des périphériques de stockage de données utilisés pour stocker et récupérer des informations numériques. La plupart des disques SSD utilisent la mémoire flash NAND et offrent des taux de transferts de données plus élevés, une consommation d'énergie plus faible et des vitesses de lecture et d'écriture plus rapides que les disques durs.

N'essayez pas de retirer ou d'installer le disque dur ou le SSD lorsque le notebook est allumé. Veuillez consulter un revendeur agréé ou un centre de services agréé avant de remplacer votre disque dur ou SSD.

# **À propos des slots SSD M.2**

Cet ordinateur portable peut être équipé de slots SSD M.2 pouvant accueillir des SSD M.2. Ils sont compatibles aux interfaces SATA et PCIe et offrent diverses fonctionnalités et utilisations aux utilisateurs. Consultez un revendeur agréé ou un centre de service agréé pour connaître les caractéristiques et les installations correctes.

# <span id="page-42-0"></span>**Comment se connecter à Internet dans le système d'exploitation Windows**

\* Pour les modèles équipés du système d'exploitation Windows 11.

Les illustrations sont données à titre de référence seulement et peuvent varier en fonction de la version de système d'exploitation Windows installée.

## **LAN sans fil**

Le réseau LAN sans fil offre une connexion haut débit sans fil qui vous permet de vous connecter à Internet sans utiliser de câbles. Veuillez suivre les instructions ci-dessous pour créer une connexion sans fil.

- 1. Ouvrez **Paramètres**, trouvez et cliquez sur [Network & Internet] (Réseau et Internet).
- 2. Assurez-vous que [Airplane mode] (Mode Avion) est désactivé.
- 3. Si la fonction Wi-Fi est définie sur [Off], activez-la en la passant sur [On].
- 4. Sélectionnez [Wi-Fi] dans le menu de sélection **Réseau et Internet**.
- 5. Sélectionnez [Show available networks] (Afficher les réseaux disponibles) pour ouvrir la liste des réseaux. (Les réseaux disponibles illustrés ici sont donnés à titre de référence seulement, les réseaux réels peuvent varier en fonction de la situation.)
- 6. Choisissez l'un des réseaux sans fil dans la liste pour vous connecter à internet. Cliquez sur [Connect] (Connecter) pour continuer.
- 7. Entrez la clé de sécurité demandée pour lancer la connexion. Cliquez ensuite sur [Next] (Suivant).

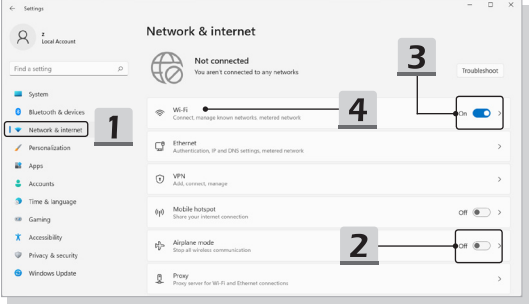

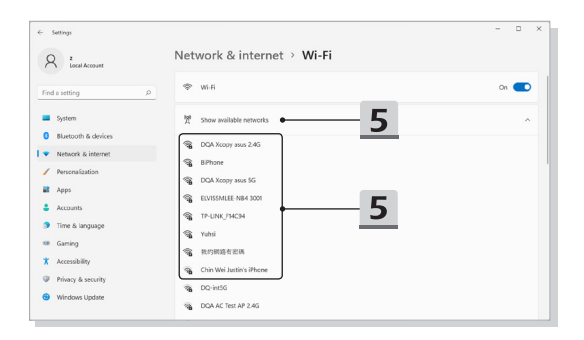

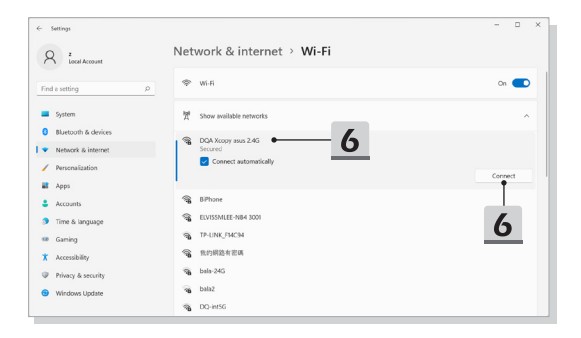

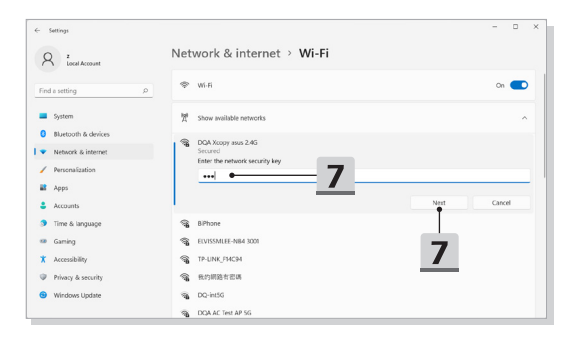

## <span id="page-45-0"></span>**LAN filaire**

Utilisez des câbles pour vous connecter à Internet. Avant de configurer la connexion IP/PPPoE dynamique ou Large bande (PPPoE) ou IP statique, contactez votre fournisseur d'accès Internet (FAI) ou votre administrateur réseau pour vous aider à créer une connexion internet.

- ▶ Connexion IP/PPPoE dynamique
	- 1. Ouvrez **Paramètres**, trouvez et cliquez sur [Network & Internet] (Réseau et Internet).
	- 2. Sélectionnez [Ethernet] dans le menu de sélection **Réseau et Internet**.
	- 3. Les champs [IP assignment] (Affectation IP) et [DNS server assignment] (Affectation serveur DNS) sont automatiquement définis sur **Automatique (DHCP)** .
- ▶ Connexion IP statique
	- 4. Suivez les étapes 1 à 2 précédentes pour continuer.
	- 5. Cliquez sur [Edit] (Modifier) dans [IP assignment] (Affectation IP).
	- 6. Sélectionnez [Manual] (Manuel).
	- 7. Activez [IPv4] ou [IPv6]. (Contactez votre fournisseur d'accès Internet ou votre administrateur réseau pour obtenir de l'aide sur les configurations.)
	- 8. Remplissez les champs Adresse IP, Masque de sous-réseau, Passerelle, DNS préféré et DNS auxiliaire. Cliquez ensuite sur [Save] (Enregistrer).

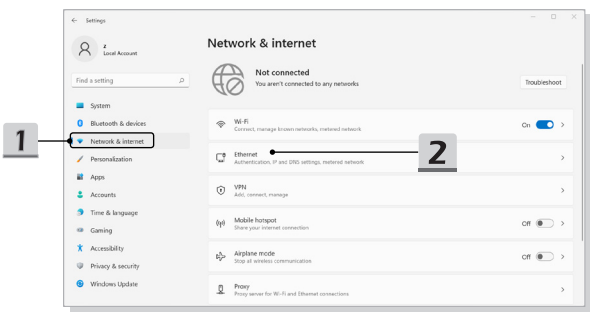

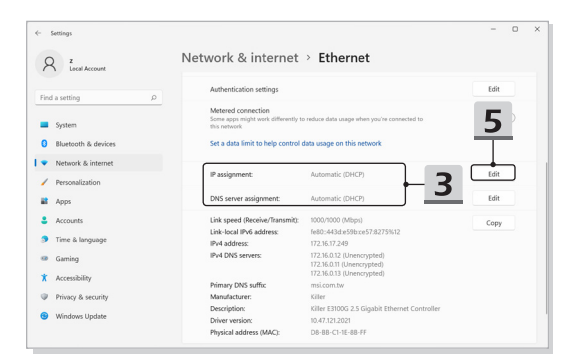

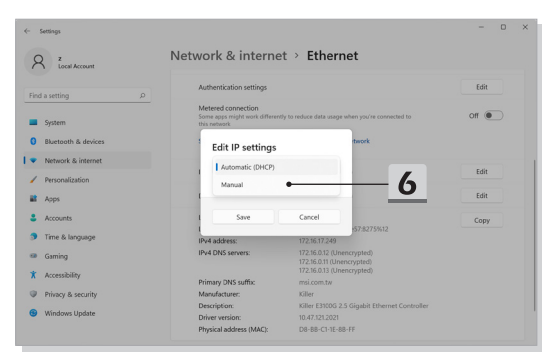

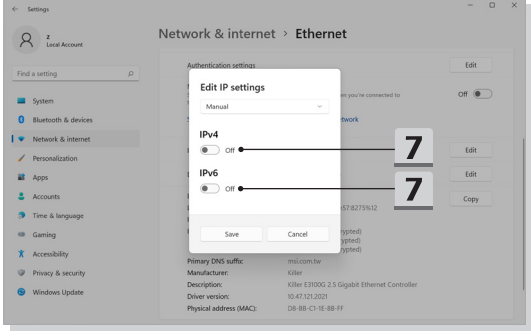

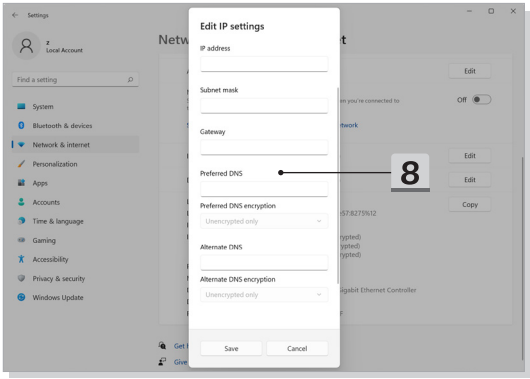

- ▶ Connexion large bande (PPPoE)
	- 1. Ouvrez **Paramètres**, trouvez et cliquez sur [Network & Internet] (Réseau et Internet).
	- 2. Sélectionnez [Dial-up] dans le menu de sélection **Réseau et Internet**.
	- 3. Sélectionnez [Set up a new connection] (Configurer une nouvelle connexion).

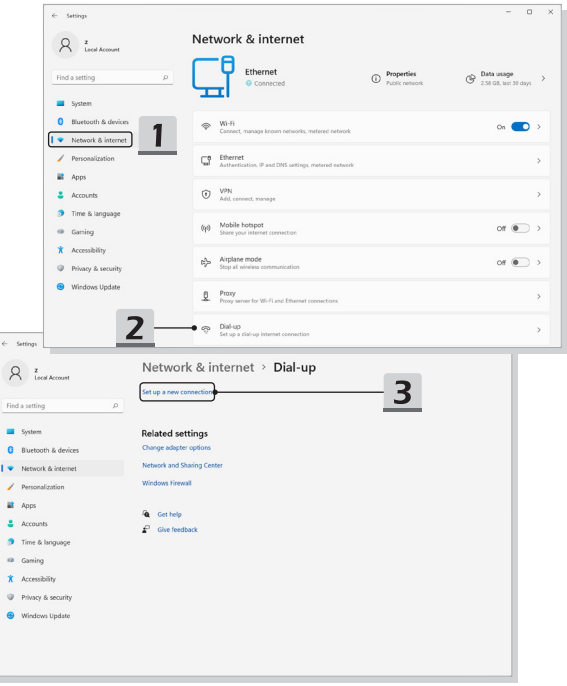

- 4. Sélectionnez [Connect to the Internet] (Se connecter à Internet) sous [Choose a connection option] (Choisir une option de connexion), puis cliquez sur [Next] (Suivant).
- 5. Sélectionnez [Set up a new connection anyway] (Configurer quand même une nouvelle connexion).
- 6. Cliquez sur [Broadband (PPPoE)] (Large bande (PPPoE)).
- 7. Remplissez le nom de l'utilisateur, le mot de passe et le domaine du nom de connexion. Cliquez ensuite sur [Connect] (Connexion).

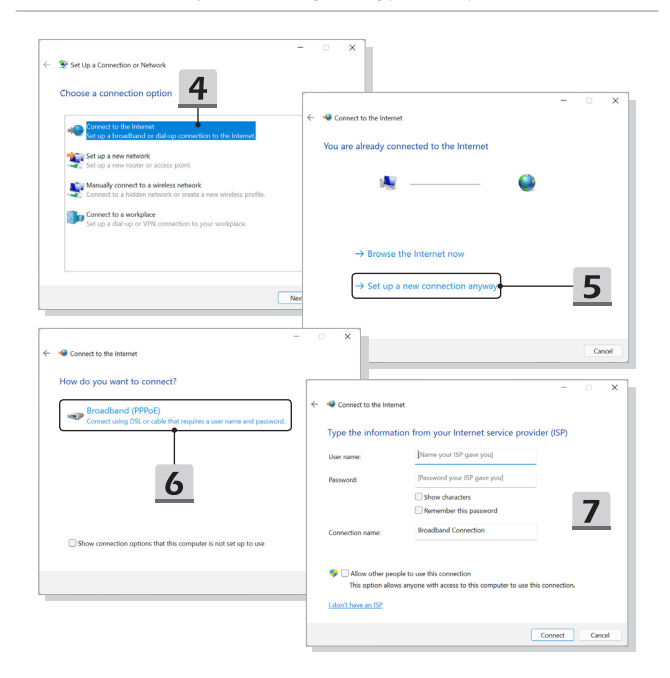

# <span id="page-50-0"></span>**Comment configurer la connexion Bluetooth dans le système d'exploitation Windows**

\* Pour les modèles équipés du système d'exploitation Windows 11.

Une connexion en Bluetooth permet de connecter deux périphériques compatibles à la norme Bluetooth afin de partager des données sans fil.

Les illustrations sont données à titre de référence seulement et peuvent varier en fonction de la version de système d'exploitation Windows installée.

## **Activer la connexion Bluetooth**

- ▶ Vérifier l'état du Bluetooth Avant de configurer une connexion Bluetooth, assurez-vous que le mode avion est désactivé.
	- 1. Ouvrez **Paramètres**, trouvez et cliquez sur [Bluetooth & devices] (Bluetooth et appareils).
	- 2. Si la fonction Bluetooth est définie sur [Off], activez-la en la passant sur [On].
- ▶ Appairer des appareils Bluetooth
	- 3. Cliquez sur [Add device] (Ajouter un appareil).
	- 4. Sélectionnez [Bluetooth].
	- 5. Choisissez et sélectionnez un appareil pour commencer la connexion d'appairage.
	- 6. Entrez le mot de passe du appareil en attente de connexion. Cliquez sur [Connect] (Connecter) pour continuer et terminer l'appairage.

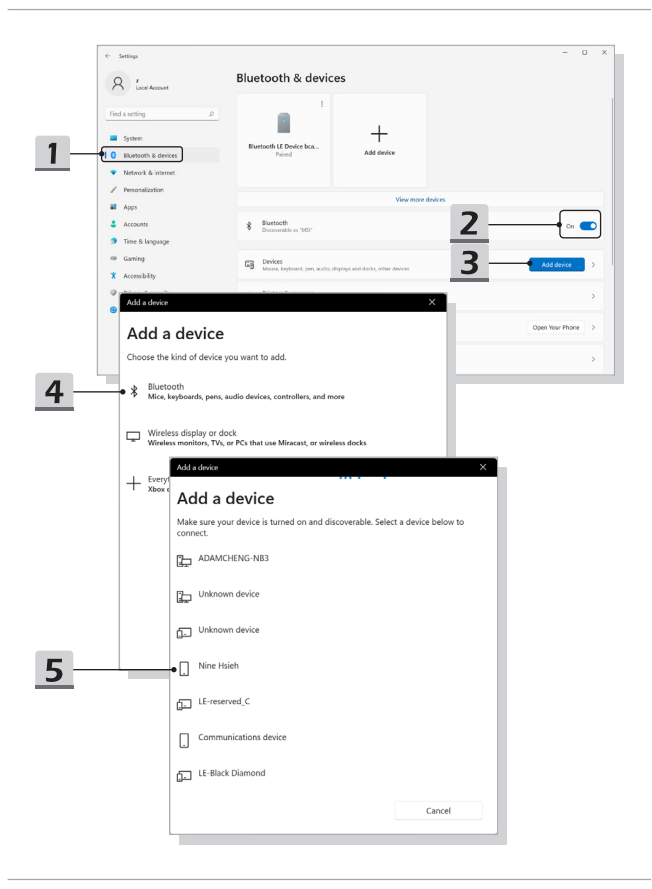

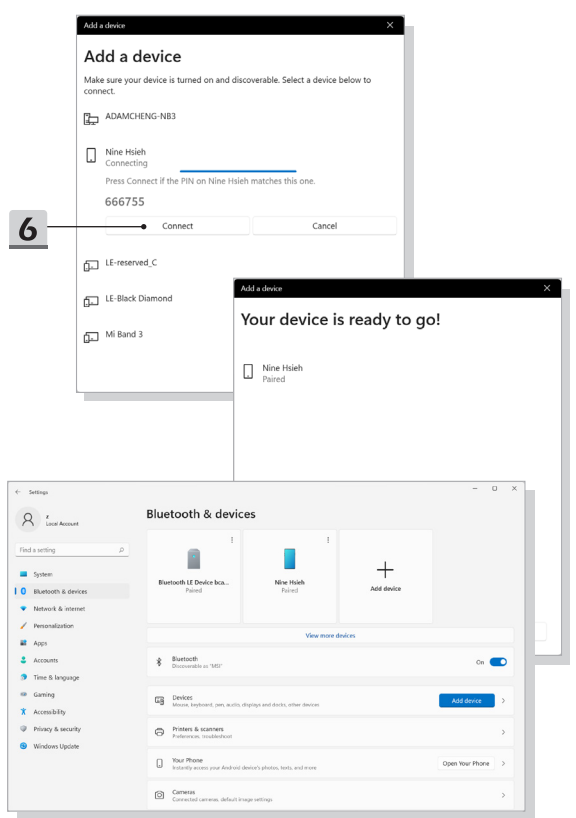

## <span id="page-53-0"></span>**Comment connecter un périphérique externe**

Ce notebook peut être équipé de plusieurs ports E/S (entrée/sortie) permettant de connecter des périphériques USB, HDMI, DisplayPort, et mini DisplayPort.

Veuillez vous référer d'abord aux manuels d'instructions de chacun de ces périphériques avant de les connecter. Ce notebook est capable de détecter automatiquement les périphériques qui y sont reliés. Au cas où la détection automatique ne se déclencherait pas, veuillez activer les périphériques manuellement dans [Start Menu/ Windows System /Control Panel /Hardware and Sound/ Add a device] (Démarrer/Système Windows/ Panneau de configuration/Matériel et audio/Ajouter un périphérique) pour ajouter un nouveau périphérique.

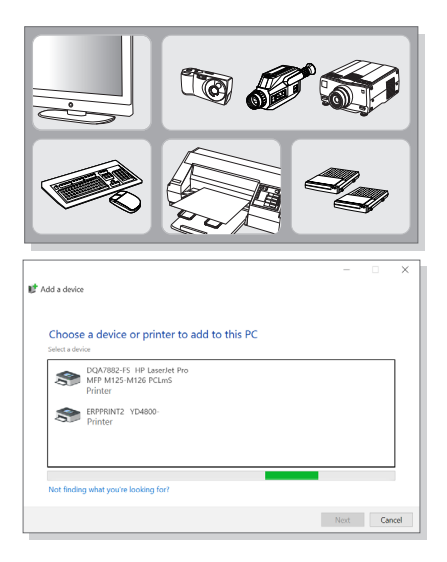

# <span id="page-54-0"></span>**Vidéo : Comment utiliser la technologie RAID (selon modèle)**

\* Pour les modèles équipés du système d'exploitation Windows 10.

Ce notebook supporte la technologie RAID à différents niveaux. La technologie RAID vous permet de répartir des données sur plusieurs disques durs ou disques SSD. Pour en savoir plus, contactez votre revendeur et veuillez remarquer que les fonctions RAID prises en charge peuvent varier selon les modèles que vous achetez.

Regardez la vidéo d'instructions sur : https://www.youtube.com/watch?v=TWqufSUYC-8

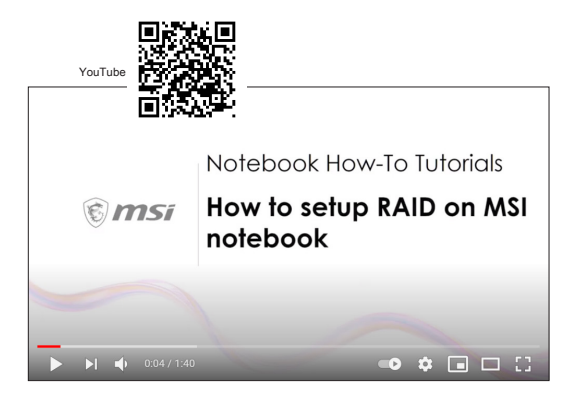

# <span id="page-55-0"></span>**Vidéo : Comment restaurer le système d'exploitation Windows 10 sur un notebook MSI**

\* Pour les modèles équipés du système d'exploitation Windows 10.

Si vous avez besoin de restaurer le système d'exploitation Windows 10, nous vous proposons de regarder cette vidéo d'instructions : https://www.youtube.com/ watch?v=C3M1Di0OF\_k

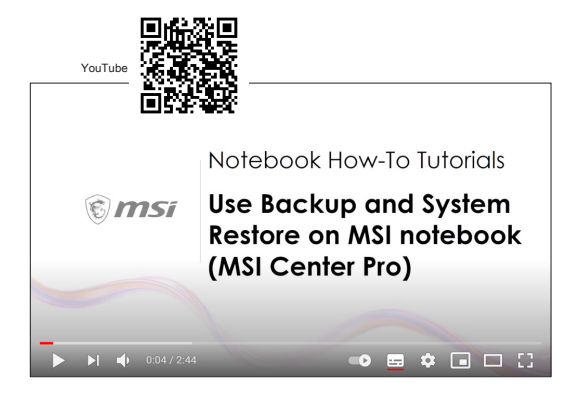

# <span id="page-56-0"></span>**Vidéo : Comment utiliser MSI One Touch Install**

\* Pour les modèles équipés du système d'exploitation Windows 10.

MSI **« One Touch Install »** est une application d'installation en un clic qui vous permet d'installer efficacement tous les pilotes nécessaires sur l'ordinateur portable en un seul clic.

Regardez la vidéo d'instructions sur : https://www.youtube.com/watch?v=V-5ByMZdnik

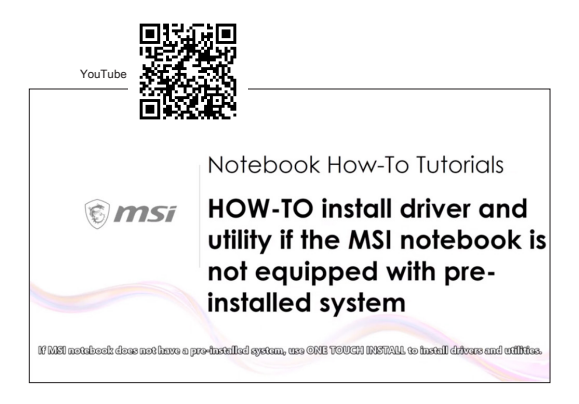

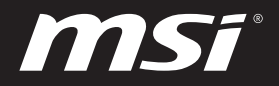

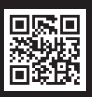

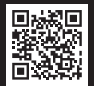

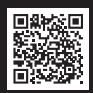

MSI.COM SUPPORT SUPPORT SOCIAL MEDIA